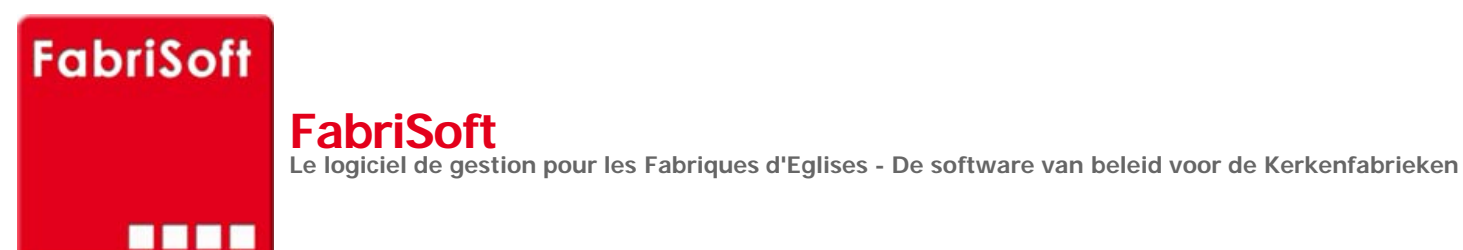

Rechercher / Zoeken naar

## **Menu « Werktuigen » - « Voorbereiding van het begroting »**

[Dit scherm toont u het vermoede overschot of t](http://www.fabrisoft.be/)ekort dat op de rekeningen van het jaar N-2 wordt gebracht et geeft u de mogelijkheid om, indien nodig, een c[orrectie uit te voeren op het niveau van artikel](http://www.fabrisoft.be/fonctionnalites/) D49.

U [vindt de ontleding van de berekening terug d](http://www.fabrisoft.be/mode-demploi-nl/)oor met uw cursor op de het bedrag (de bedragen) weergegeven in de kolom te drukken.

N[a het invoeren van het bedrag in het correctie](http://www.fabrisoft.be/helpdesk-nl/)veld van artikel D49, bevestigt u dat bedrag met de « ENTER »-toets en daarna drukt u op de icoon « [OPSLAAN » \(blauwe schijf of PgDn\). U krijgt](http://www.fabrisoft.be/version-de-demonstration/) dan het volgende bericht :

« [De boeking is succesvol gegenereerd !](http://www.fabrisoft.be/versie-van-demonstratie/) [De begroting van artikel D52 is gewijzigd gewee](http://www.fabrisoft.be/contact-f/)st [De begroting van artikel R28d is gewijzigd gewe](http://www.fabrisoft.be/contact-nl/)est »

U drukt vervolgens op de « OK »-toets en verlaat dit scherm door op het witte kruis met rode achtergrond bovenaan rechts op het scherm te klikken. Als alternatief kunt u ook op de « ESC »-toets van uw toetsenbord drukken.

U kunt het resultaat zien, ofwel langs het menu « Begrotingen » « Beslagen », door voor de weergave het boekjaar in kwestie te selecteren, ofwel langs het menu « Afdrukken » « Wettelijke documenten » « Rekeningen », maar dan moet men verplicht in het boekjaar in kwestie zijn (te kiezen via het me[nu « Systeem » – « Beheer van de boek](http://www.fabrisoft.be/comment-connaitre-le-contenu-theorique/)jaren »).

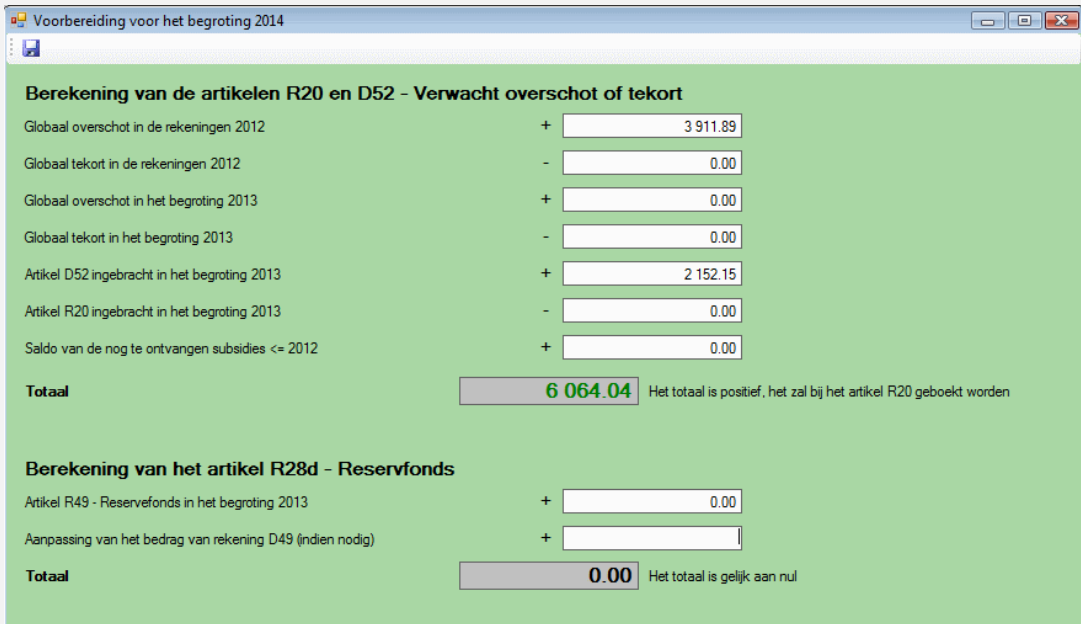